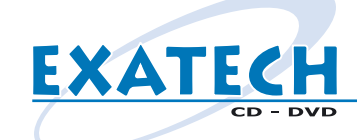

# **Créer le livret d'un boitier cristal (1/4) mac@exatech.fr.**

### **Dans PHOTOSHOP DANS ILLUSTRATOR**

*CMJN Fichier - Nouveau Mode : Couleurs CMJN si votre fichier est déjà créé : Image - Mode - Couleurs CMJN*

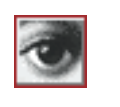

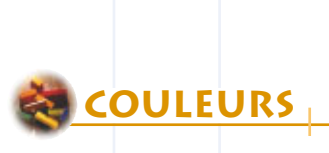

**DIMENSIONS** 

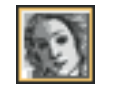

*CMJN Fichier - Nouveau Mode : CMJN si votre fichier est déjà créé : Filtre - Couleurs - Conversion en CMJN*

*248 x 126 mm*

*(les 3 mm de fond perdu sont inclus : placez vos éléments en conséquence) Fichier - Nouveau Largeur : 248 mm ou 2929 pixels Hauteur : 126 mm ou 1488 pixels*

*Enregistrez votre fichier de travail en AI : Fichier - Enregistrer sous - Document Adobe Illustrator*

### *Vectorisez vos polices :*

*Sélectionnez tout : Edition - Tout sélectionner Texte - Vectoriser*

### *Enregistrez votre fichier en EPS :*

*Fichier - Enregistrer sous - Illustrator EPS Nommez votre fichier : livret\_cd Cliquez sur Enregistrer Compatibilité : Version 9.0 Aperçu : Tiff ou Mac (couleurs 8 bits) Sélectionnez toutes les options Postscript : Niveau 2 Cliquez sur OK*

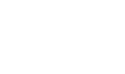

### *Maquettes à télécharger*

*Pour vous aider dans votre projet, nous vous proposons de télécharger sur notre site Internet*

### *www.exatech.fr*

*des maquettes des différents fichiers graphiques aux bonnes dimensions.*

*Saisissez l'URL http://www.exatech.fr Cliquez sur le bouton Téléchargements Puis cliquez sur : livret\_cd.eps ou livret\_cd.psd*

### *Eléments à nous envoyer*

*Vos fichiers EPS : cd.eps livret\_cd.eps jaquette\_cd.eps Les impressions papier de vos fichiers Votre master L'adresse de livraison Le bon de commande signé Le règlement le cas échéant*

*Merci d'avance et bon courage pour la préparation de tous ces éléments ...*

*L'équipe* 

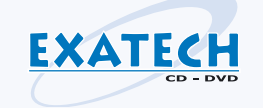

*Si toutefois vous rencontriez des problèmes n'hésitez pas à contacter Morgan : par email à morgan@exatech.fr ou par téléphone au 03.87.31.84.50*

### *248 x 126 mm*

*(les 3 mm de fond perdu sont inclus : placez vos éléments en conséquence) Fichier - Nouveau Largeur : 24,8 cm ou 2929 pixels Hauteur : 12,6 cm ou 1488 pixels Résolution : 300 pixels / pouce*

*Enregistrez votre fichier de travail en PSD Fichier - Enregistrer sous - Format : Photoshop*

> *Dupliquez votre fichier Image - Dupliquer*

*Aplatissez votre fichier Calques - Aplatir*

### *Enregistrez votre fichier en EPS :*

*Fichier - Enr - Photoshop EPS Nommez votre fichier : livret\_cd Cliquez sur Enregistrer* Prévisualisation : Tiff ou Macintosh **ENREGISTREMENT** *(8 bits/pixel) Codage : Binaire Cochez toutes les options Cliquez sur OK*

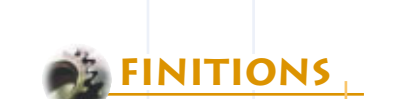

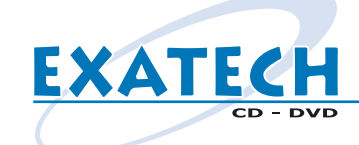

## **Créer le livret d'un boitier cristal (2/4) mac@exatech.fr**

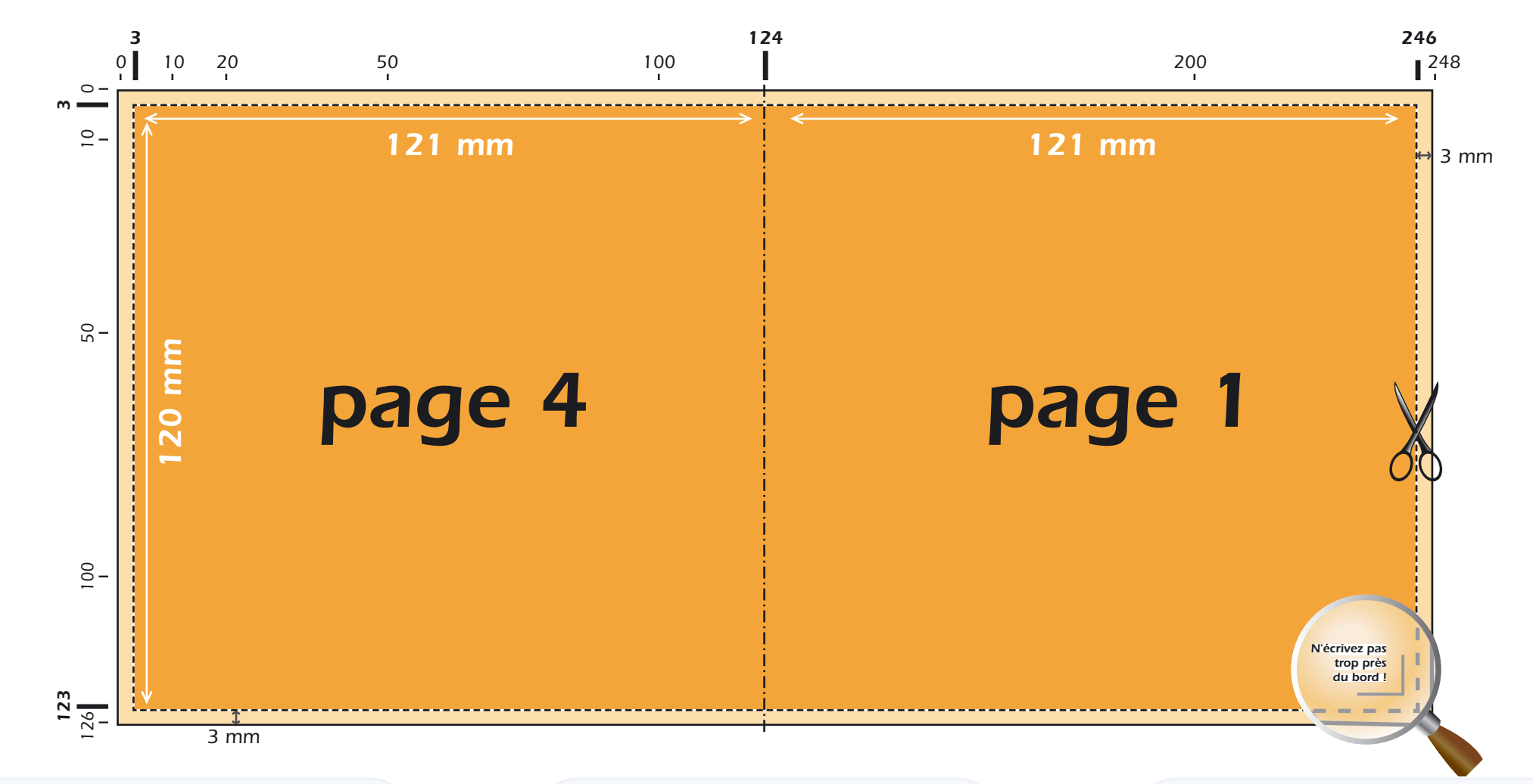

*surface totale du fichier : 248 x 126 mm (sont inclus les 3 mm de fond perdu tout autour )*

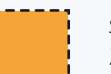

*surface réelle du livret : 242 x 120 mm*

*Montage d'un livret 4 pages : (quelque soit le nombre de pages, les pages paires sont toujours à gauche)*

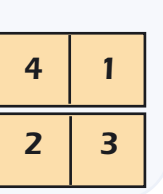

### *Si vous travaillez sur Photoshop :*

*CMJN, 300 dpi, aplatir les calques, enregistrer au format EPS ou TIF, et nous l'envoyer sur un CD gravé.*

### *Si vous travaillez sur Illustrator :*

**Rappel**

ш  $\Delta$  $\Delta$ 

*CMJN, vectoriser les polices, supprimer les transparences, enregistrer au format EPS, et nous l'envoyer sur un CD gravé.*

### *Si vous travaillez sur Quark XPress :*

*Rassembler le fichier QXD, les fichiers EPS, les polices utilisées, et nous l'envoyer sur un CD gravé.*

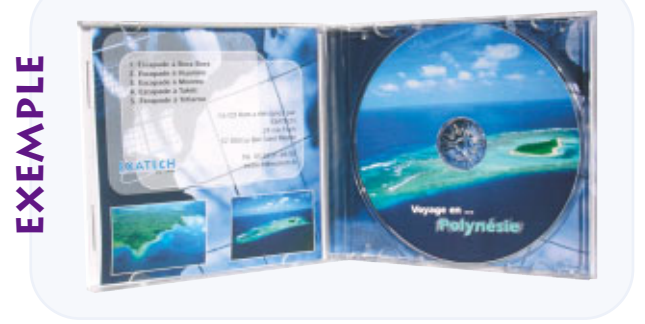

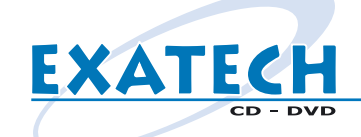

# *03.87.31.84.50 Créer la jaquette d'un boitier cristal Créer la jaquette d'un boitier cristal (3/4) mac@exatech.fr*

*CMJN Fichier - Nouveau Mode : Couleurs CMJN si votre fichier est déjà créé : Image - Mode - Couleurs CMJN*

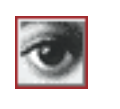

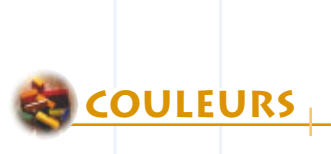

### *157 x 124 mm*

*(les 3 mm de fond perdu sont inclus : placez vos éléments en conséquence) Fichier - Nouveau Largeur : 15,7 cm ou 1854 pixels Hauteur : 12,4 cm ou 1465 pixels Résolution : 300 pixels / pouce*

*Enregistrez votre fichier de travail en PSD Fichier - Enregistrer sous - Format : Photoshop*

> *Dupliquez votre fichier Image - Dupliquer*

*Aplatissez votre fichier Calques - Aplatir*

### *Enregistrez votre fichier en EPS :*

*Fichier - Enr - Photoshop EPS Nommez votre fichier : jaquette\_ cd Cliquez sur Enregistrer* Prévisualisation : Tiff ou Macintosh **ENREGISTREMENT** *(8 bits/pixel) Codage : Binaire Cochez toutes les options Cliquez sur OK*

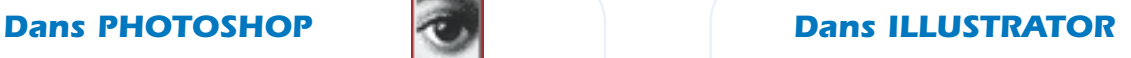

*CMJN Fichier - Nouveau Mode : CMJN si votre fichier est déjà créé : Filtre - Couleurs - Conversion en CMJN*

*157 x 124 mm*

*(les 3 mm de fond perdu sont inclus : placez vos éléments en conséquence) Fichier - Nouveau Largeur : 157 mm ou 1854 pixels Hauteur : 124 mm ou 1465 pixels*

*Enregistrez votre fichier de travail en AI : Fichier - Enregistrer sous - Document Adobe Illustrator*

### *Vectorisez vos polices :*

*Sélectionnez tout : Edition - Tout sélectionner Texte - Vectoriser*

### *Enregistrez votre fichier en EPS :*

*Fichier - Enregistrer sous - Illustrator EPS Nommez votre fichier : jaquette\_cd Cliquez sur Enregistrer Compatibilité : Version 9.0 Aperçu : Tiff ou Mac (couleurs 8 bits) Sélectionnez toutes les options Postscript : Niveau 2 Cliquez sur OK*

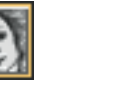

### *Maquettes à télécharger*

*Pour vous aider dans votre projet, nous vous proposons de télécharger sur notre site Internet*

### *www.exatech.fr*

*des maquettes des différents fichiers graphiques aux bonnes dimensions.*

*Saisissez l'URL http://www.exatech.fr Cliquez sur le bouton Téléchargements Puis cliquez sur : jaquette\_cd.eps ou jaquette\_cd.psd*

### *Eléments à nous envoyer*

*Vos fichiers EPS : cd.eps livret\_cd.eps jaquette\_cd.eps Les impressions papier de vos fichiers Votre master L'adresse de livraison Le bon de commande signé Le règlement le cas échéant*

*Merci d'avance et bon courage pour la préparation de tous ces éléments ...*

*L'équipe* 

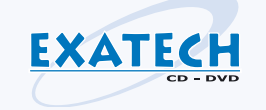

*Si toutefois vous rencontriez des problèmes n'hésitez pas à contacter Morgan : par email à morgan@exatech.fr ou par téléphone au 03.87.31.84.50*

# **DIMENSIONS**

**FINITIONS**

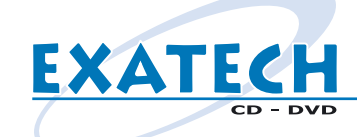

# **Créer la jaquette d'un boitier cristal (4/4) mac@exatech.fr**

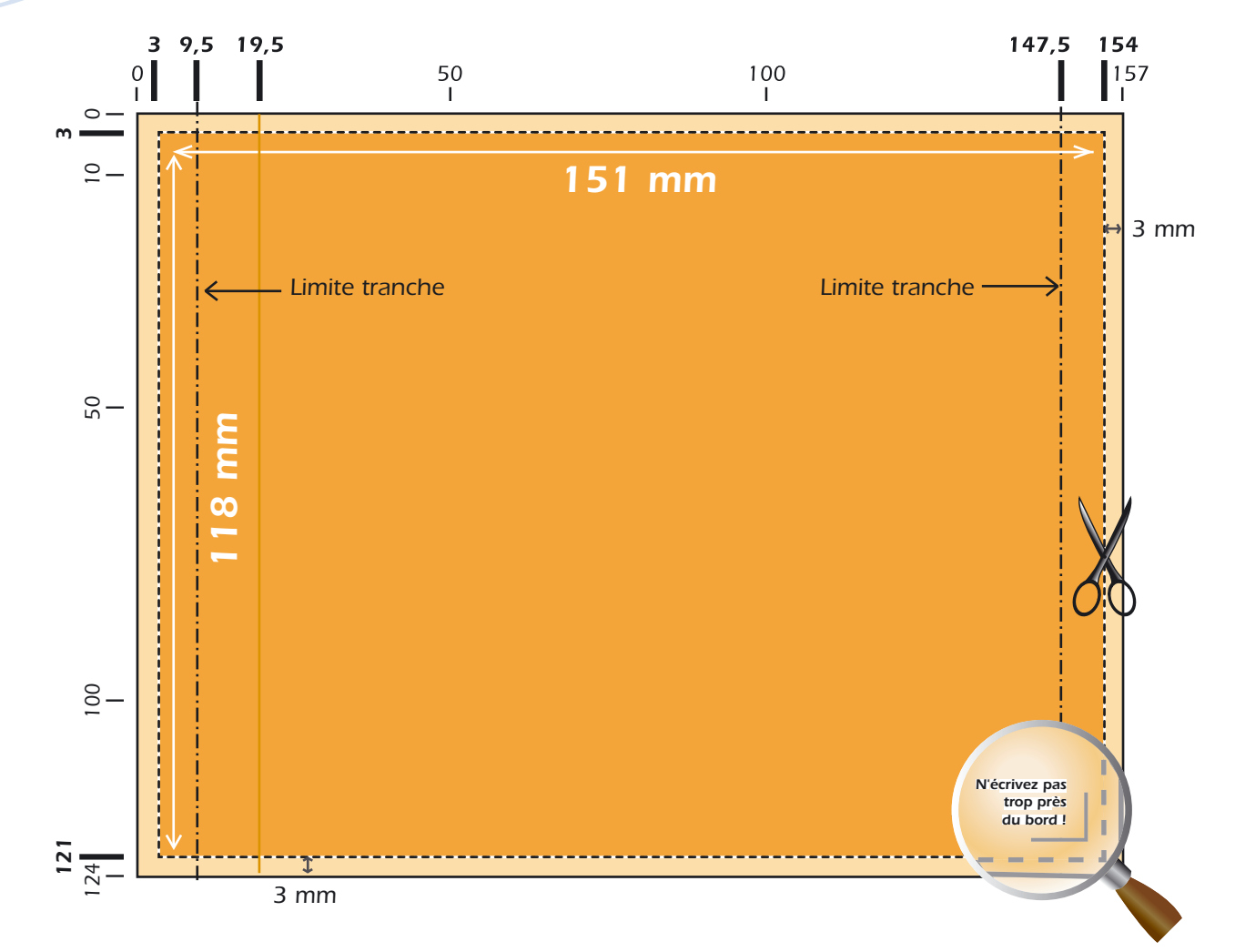

**Rappel**

ш  $\Delta$  $\Delta$ 

### *Boitier TRANSPARENT, impression recto/verso*

*Si vous regardez votre boitier de CD de face, vous vous rendrez compte qu'il y a une partie transparente à gauche, qui laisse apparaître l'intérieur de votre jaquette. Pensez y lors de sa création : elle mesure 1 cm de large*

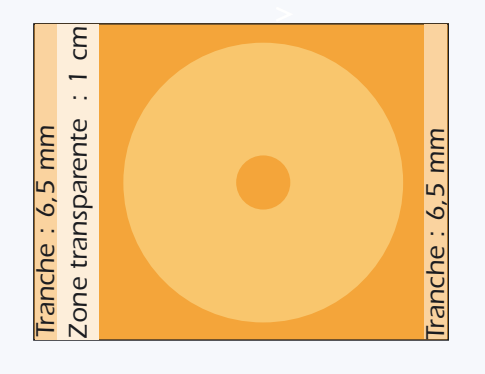

*surface totale du fichier : 157 x 124 mm (sont inclus les 3 mm de fond perdu tout autour )*

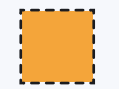

*surface réelle de la jaquette : 151 x 118 mm*

### *Si vous travaillez sur Photoshop :*

*CMJN, 300 dpi, aplatir les calques, enregistrer au format EPS ou TIF, et nous l'envoyer sur un CD gravé.*

### *Si vous travaillez sur Illustrator :*

*CMJN, vectoriser les polices, supprimer les transparences, enregistrer au format EPS, et nous l'envoyer sur un CD gravé.*

### *Si vous travaillez sur Quark XPress :*

*Rassembler le fichier QXD, les fichiers EPS, les polices utilisées, et nous l'envoyer sur un CD gravé.*

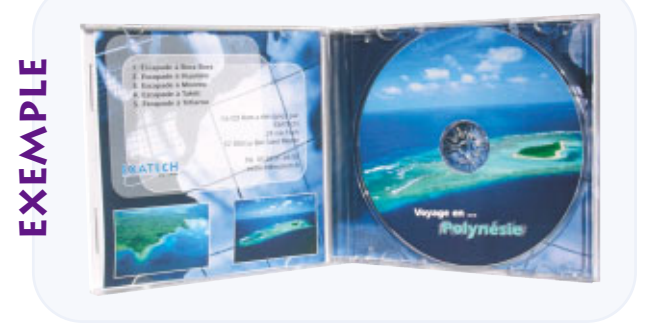